- *1. Для того чтобы открыть Диспетчер устройств в Windows 7 необходимо:*
	- *1) Открыть меню «Пуск»*
	- *2) Нажать «Компьютер»*

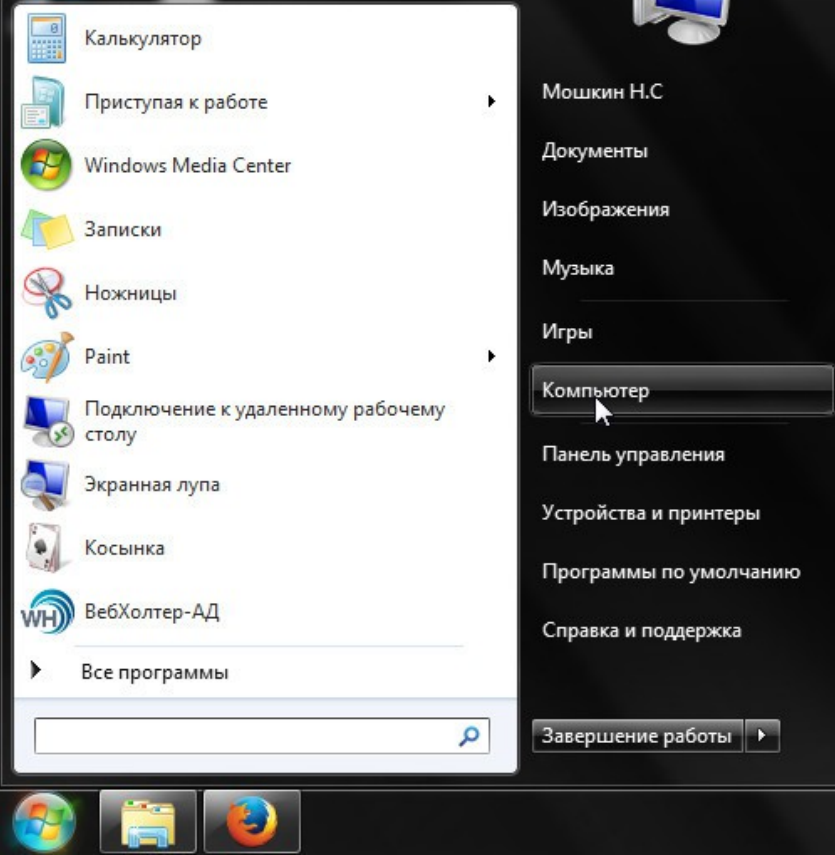

*3) В открывшемся окне нажать на пустом месте правой кнопкой мыши и выбрать «Свойства» (Рисунок 2).*

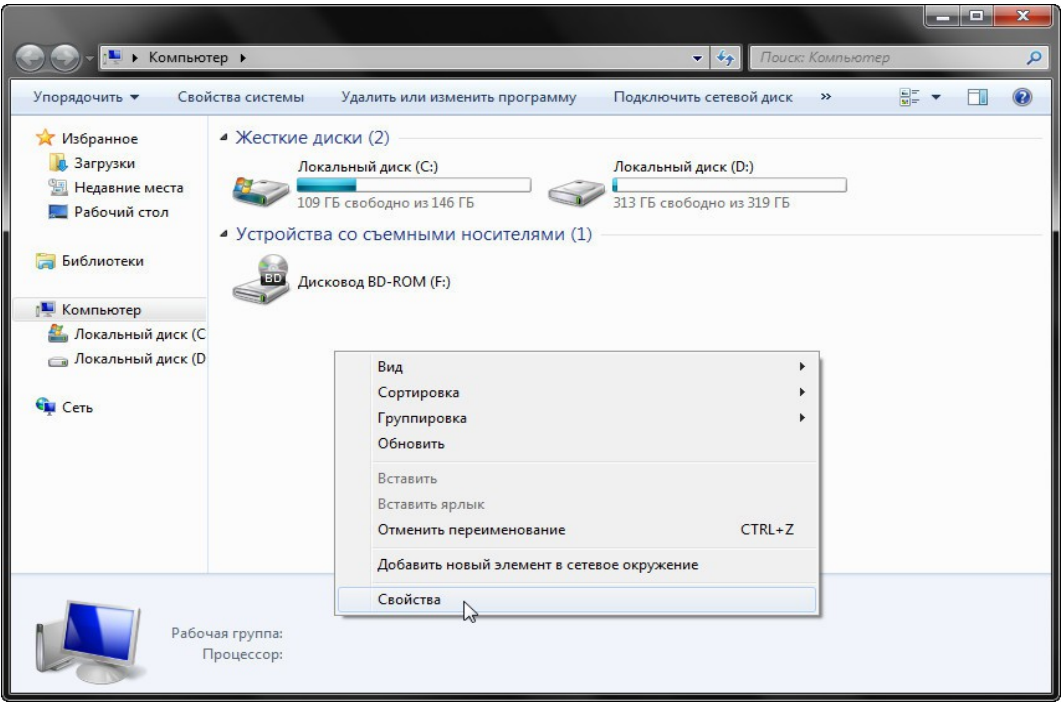

*4) В верхнем левом углу открывшегося окна сведений о системе выберите диспетчер устройств (Рисунок 3).* 

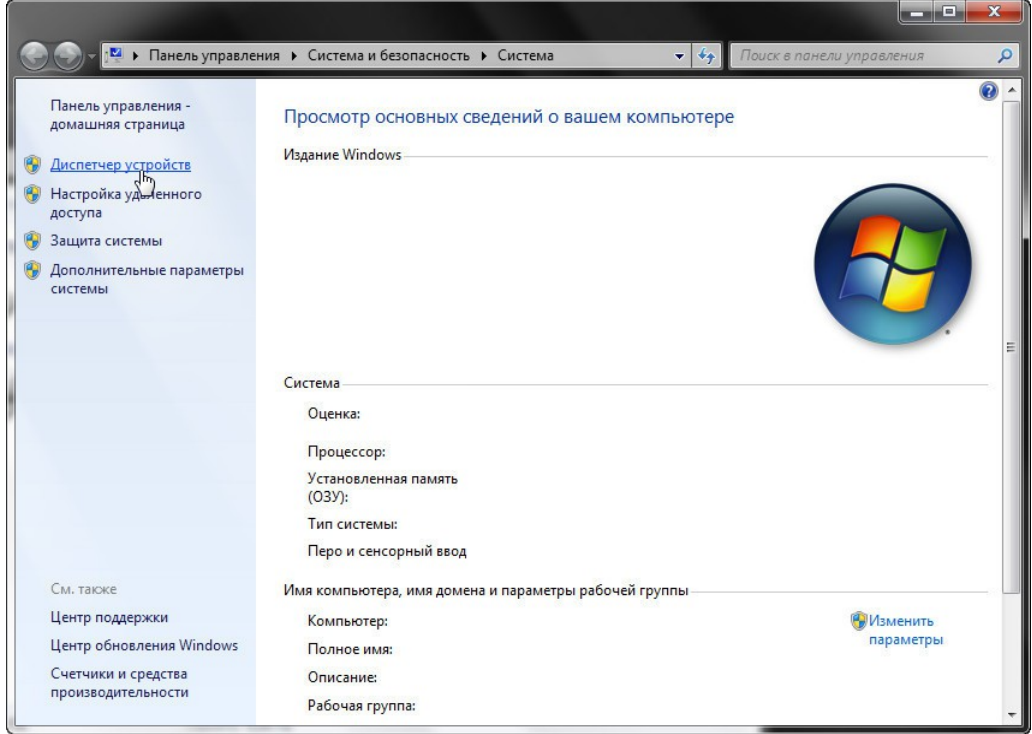

*Теперь у вас открыт Диспетчер устройств (Рисунок 4)*

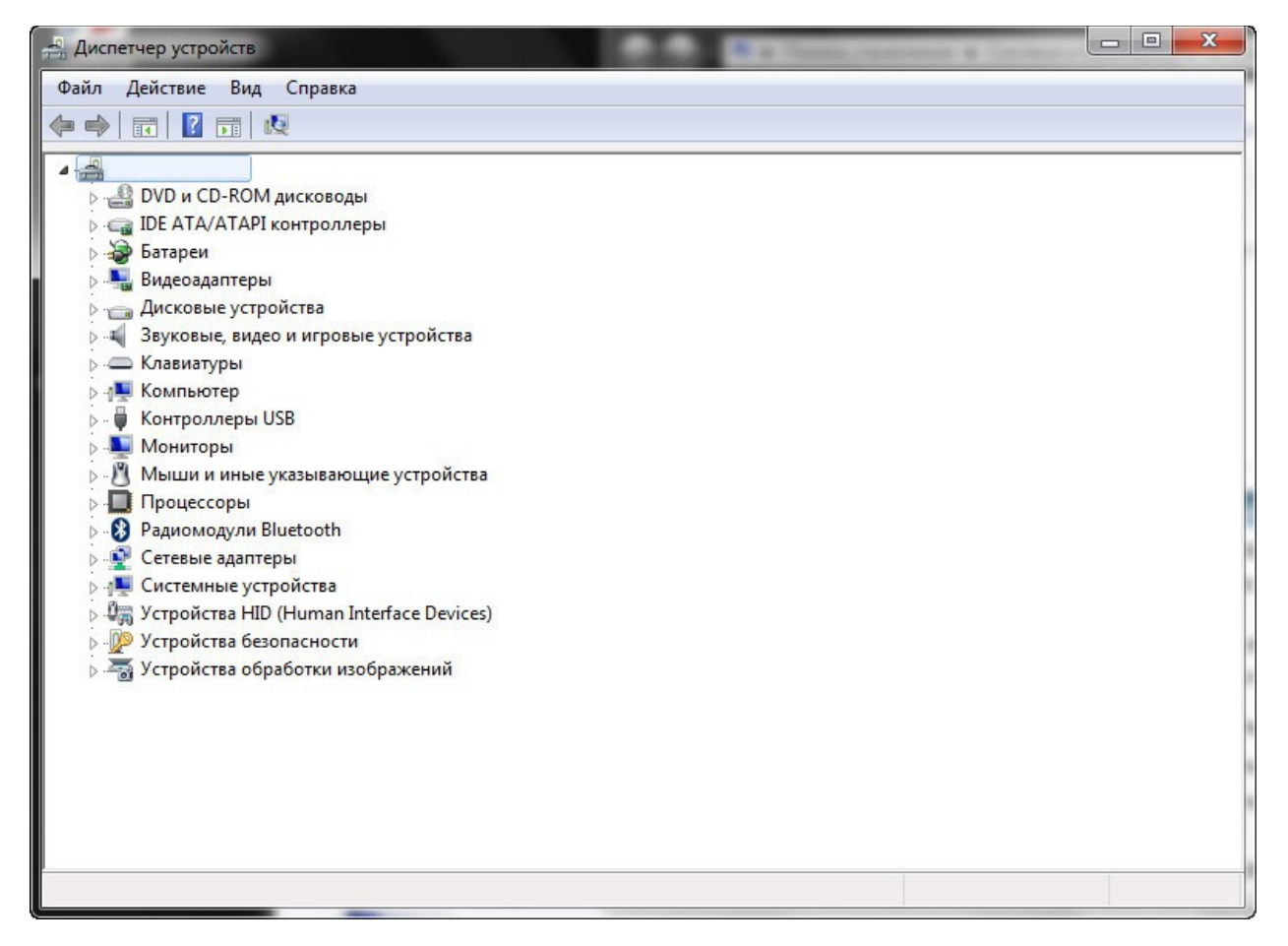